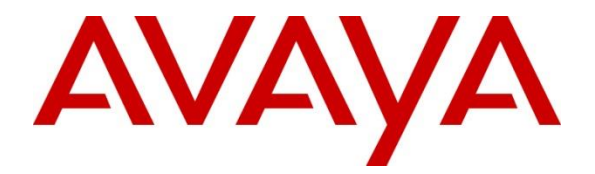

## **Avaya Solution & Interoperability Test Lab**

## **Application Notes for Configuring 2N® StarGate 1.17 with Avaya Aura® Communication Manager 6.3 Using DSS1- Issue 1.0**

#### **Abstract**

These Application Notes describe the configuration steps required for Avaya Aura® Communication Manager 6.3 with 2N® StarGate using DSS1.

Information in these Application Notes has been obtained through DevConnect compliance testing and additional technical discussions. Testing was conducted via the DevConnect Program at the Avaya Solution and Interoperability Test Lab.

## **1. Introduction**

 $2N^{\circledast}$  StarGate from 2N Telekomunikace can be supplied in two versions, with ISDN or with a VoIP interface. The  $2N^{\circledast}$  StarGate also has two ISDN ports which can connect the gateway between a PSTN network and a PBX without the need for another ISDN port from the PBX (using DialThru mode). The  $2N^{\circledast}$  StarGate is designed to maximize cost savings on GSM/UMTS calls. In DialThru mode it connects between a PSTN network and a PBX, when it automatically identifies whether the call is to GSM, VoIP or PSTN and selects the cheapest route. The PBX can be configured to use the  $2N^{\circledast}$  StarGate GSM/UMTS feature to route calls when the primary PSTN access (i.e. PRI or SIP) is not available. Up to 32 GSM/UMTS channels are available.

## **2. General Test Approach and Test Results**

The general test approach was to configure the  $2N^{\circledast}$  StarGate (2N StarGate) to communicate with the Avaya Aura® Communication Manager (Communication Manager) as implemented on a customer's premises. Testing focused on verifying that calls could be routed via the 2N StarGate from the communication Manager to the Public switched Telephone Network (PSTN) and vice versa. Various call scenarios were preformed to simulate real call types as would be observed on a customer premises including the use of H323 and SIP telephones on the Communication Manager. See **Figure 1** for a network diagram. The interoperability compliance test included both feature functionality and serviceability tests.

DevConnect Compliance Testing is conducted jointly by Avaya and DevConnect members. The jointly-defined test plan focuses on exercising APIs and/or standards-based interfaces pertinent to the interoperability of the tested products and their functionalities. DevConnect Compliance Testing is not intended to substitute full product performance or feature testing performed by DevConnect members, nor is it to be construed as an endorsement by Avaya of the suitability or completeness of a DevConnect member's solution.

## **2.1. Interoperability Compliance Testing**

The testing included:

- Verification of the Board and Module status of the 2N StarGate
- Calls to the PSTN from Communication Manager, including Busy numbers
- Calls to Communication Manager from the PSTN, including Busy numbers
- Ensuring proper disconnects
- Observing DTMF
- Hold/Unhold
- Long Call Duration (one hour  $+)$
- Restarting the 2NStarGate

#### **2.2. Test Results**

Tests were performed to insure interoperability between  $2N^{\circledast}$  StarGate and Communication Manager. The tests were all functional in nature, and performance testing was not included. All the test cases passed successfully.

#### **2.3. Support**

Technical support from 2N Telekomunikace can be obtained through the following:

Phone: +420 261 301 111

E-mail: sales@2n.cz

Web: <http://support.2n.cz/> (Account required)

## **3. Reference Configuration**

**Figure 1** illustrates the network topology used during compliance testing. The Avaya solution consists of a Communication Manager, System Manager, Session Manager and an Avaya G430 Gateway. The Communication Manager is configured to communicate to the 2N StarGate via the Avaya G430 Gateway using DSS1. TSC Supplementary Service Protocol C (DSS1/ETSI) is configured on the Signaling and Trunk Group of the Communication manager. A T1/E1 cable is connected from the T1/E1 port of the G430 Gateway to a PRI port on the 2N StarGate. A variety of Avaya 96XX H323and SIP Desk phones were used to generate inbound/outbound calls via the 2N StarGate from/to the GSM/UMTS Service Provider. The System Manager was used to administer the Session Manager which had the SIP Desk Phone registered.

**Note:** A number of Subscriber Identity Module's (SIM's) from the GSM/UMTS Service Provider is inserted on the GSM board of the 2N StarGate. During compliance only one SIM was used, therefore only one inbound/outbound call could be made simultaneously. Also an antenna was connected to the same board that the SIM was inserted.

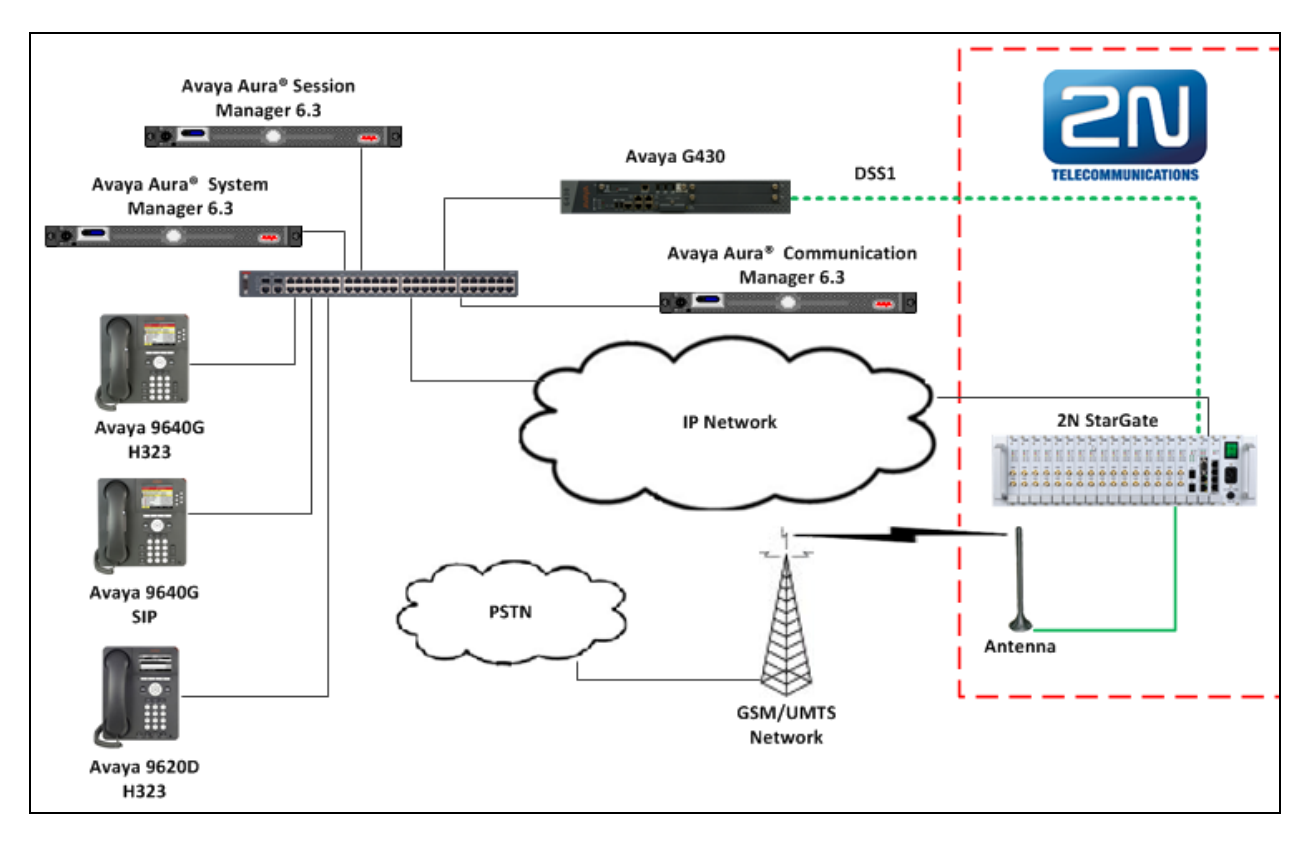

**Figure 1:** Avaya Aura® Communication Manager and 2N Telekomunikace Reference Configuration

## **4. Equipment and Software Validated**

The following equipment and software were used for the sample configuration provided:

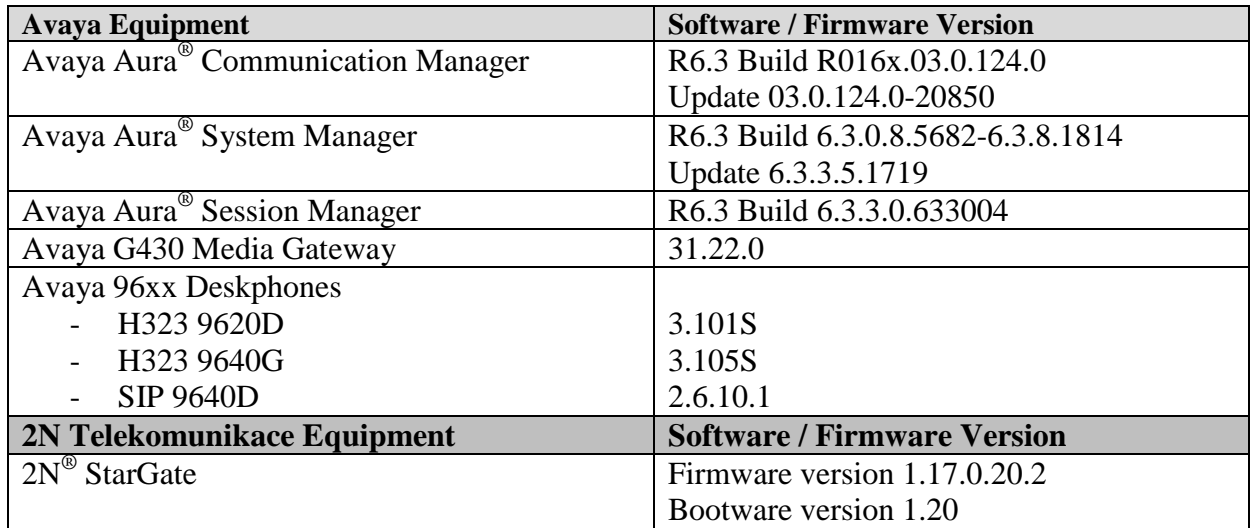

# **5. Configure Avaya Aura® Communication Manager**

Configuration and verification operations on the Communication Manager illustrated in this section were all performed using Communication Manager's SAT administration interface. The information provided in this section describes the configuration of Communication Manager for this solution. It is implied a working system is already in place. For all other provisioning information such as initial installation and configuration, please refer to the product documentation in **Section 9**. The configuration operations described in this section can be summarized as follows: (Note: during Compliance Testing all inputs not highlighted in Bold were left as Default)

- Configure DS1 Circuit pack
- Configure signaling-group
- Configure Trunk Group

## **5.1. Configure DS1 Circuit pack**

It is implied that the Avaya G430 is already operational and the DS1 Circuit pack is installed and configured as an E1 QSIG. The screen shot below shows how the DS1 Interface was configured during compliance testing.

```
display ds1 002v1
                        DS1 CIRCUIT PACK
        Location: 002V1 Name: To Media G/W 2
        Bit Rate: 2.048 Line Coding: hdb3
 Signaling Mode: isdn-pri
 Connect: pbx Interface: peer-master
 TN-C7 Long Timers? n Peer Protocol: Q-SIG
Interworking Message: PROGress Side: a Side: a
Interface Companding: alaw CRC? n
        Idle Code: 11111111 Channel Numbering: timeslot
                     DCP/Analog Bearer Capability: 3.1kHz
                                T303 Timer(sec): 4
                                Disable Restarts? n
    Slip Detection? n Near-end CSU Type: other
   Echo Cancellation? n
```
#### **5.2. Configure signaling-group**

A signalling group is required before a trunk-group can be configured. Use the **add signalinggroup** command followed by next available signaling-group number to configure the following:

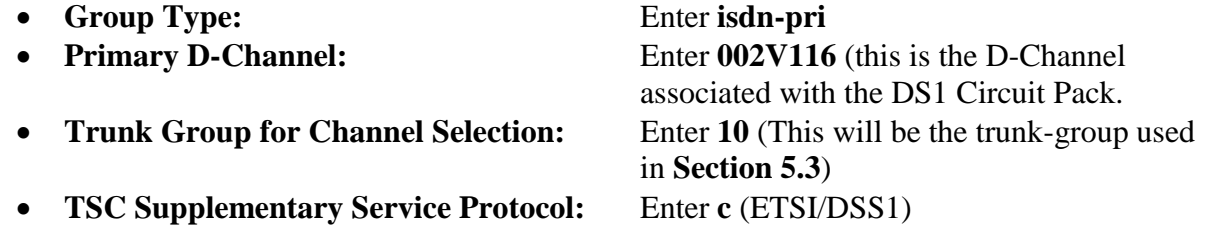

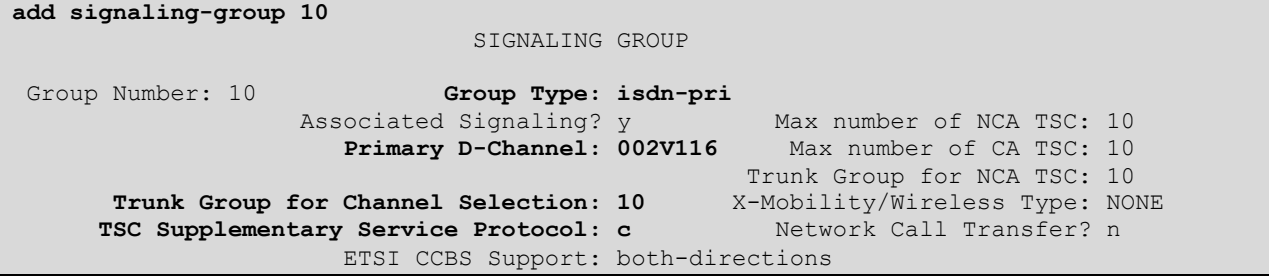

#### **5.3. Configure Trunk Group**

This section describes the Trunk Group configuration used during compliance. Use the **add trunk-group** command followed by next available Group number and configure the following: **On Page 1**

- Group Type: Enter **isdn**
- Group Name: Enter an informative name for the trunk i.e. **DS1 Media G/W2**
- TAC: Enter a TAC number i.e. **710**
- Carrier Medium**:** Enter **PRI/BRI**
- Service Type: Enter **public-ntwrk**

add trunk-group 10 Page 1 of 21 TRUNK GROUP Group Number: 10 **Group Type: isdn** CDR Reports: y Group Name: DS1 Media G/W2 COR: 1 TN: 1 TAC: 710<br>
Direction: two-way Outgoing Display? y Carrier Medium: PRI/BRI Direction: two-way Outgoing Display? y Dial Access? n Busy Threshold: 255 Night Service: Queue Length: 0 **Service Type: public-ntwrk** Auth Code? n TestCall ITC: rest Far End Test Line No: TestCall BCC: 4

#### **On Page 2 Supplementary Service Protocol:** Enter **c** (ETSI/DSS1)

add trunk-group 10 Page 2 of 21 Group Type: isdn TRUNK PARAMETERS Codeset to Send Display: 6 Codeset to Send National IEs: 6 Max Message Size to Send: 260 Charge Advice: none **Supplementary Service Protocol: c** Digit Handling (in/out): enbloc/enbloc Trunk Hunt: cyclical Digital Loss Group: 13 Incoming Calling Number - Delete: Insert: Format: Bit Rate: 1200 Synchronization: async Duplex: full Disconnect Supervision - In? y Out? y Answer Supervision Timeout: 0 Administer Timers? n CONNECT Reliable When Call Leaves ISDN? n XOIP Treatment: auto Delay Call Setup When Accessed Via IGAR? N

# **6. Configure 2N® StarGate Gateway**

To access the 2N StarGate, open a web browser and navigate to **http://<IP address of the 2N StarGate>** and log in using the appropriate credentials and click on the login button.

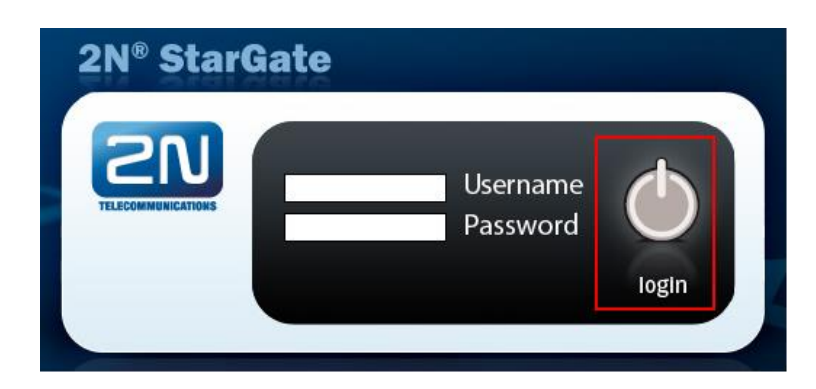

Once logged in, click on **Gateway configuration**.

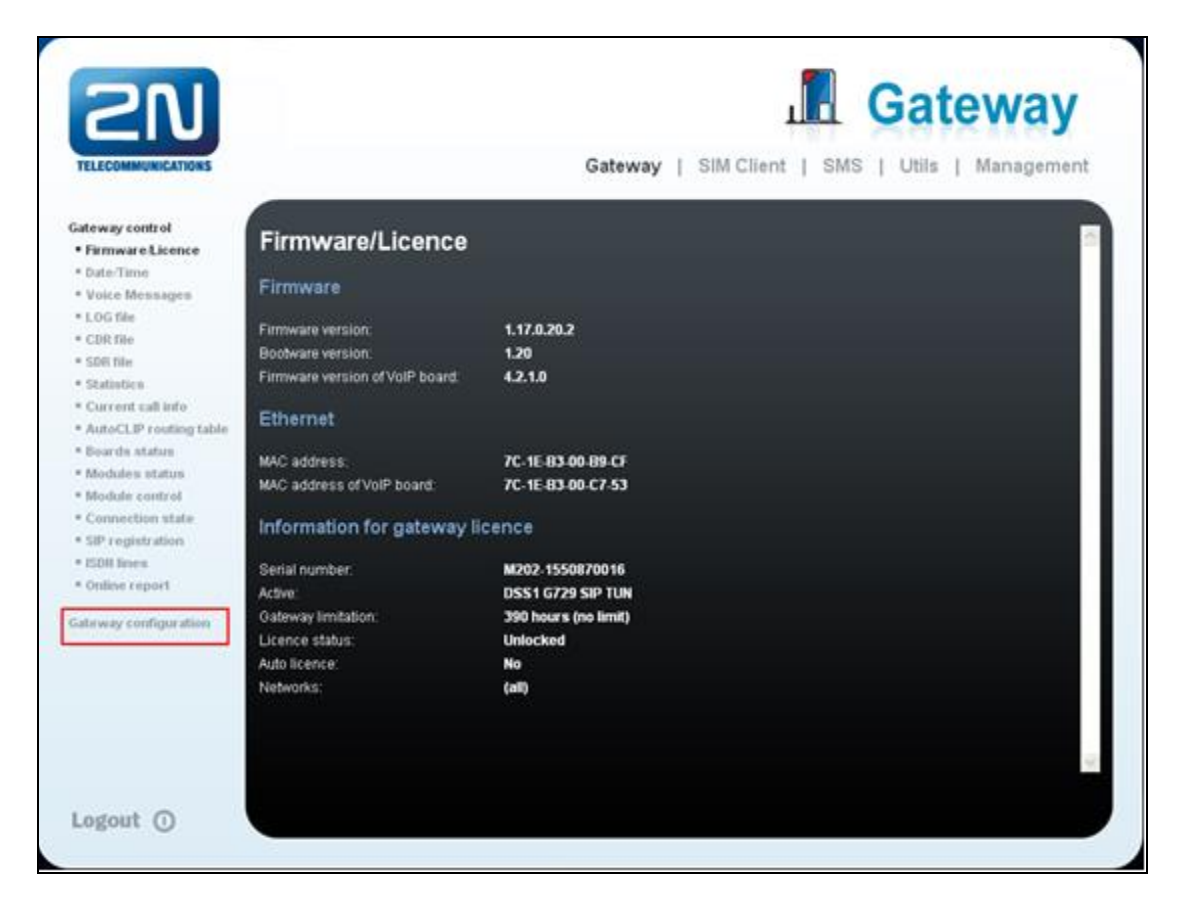

MC; Reviewed: SPOC 03/25/2014 Solution & Interoperability Test Lab Application Notes ©2014 Avaya Inc. All Rights Reserved.

When the **System parameters** page opens, enter the following:

- Saving call data (CDR) Select **Successful outgoing** from the dropdown box
- 
- Gateway ID (CDR) Select **Off** from the dropdown box

• General selection of SIM Select **According to GSM group** from the dropdown box. Using the scroll bar on the right side of the page, scroll down to **Others** section.

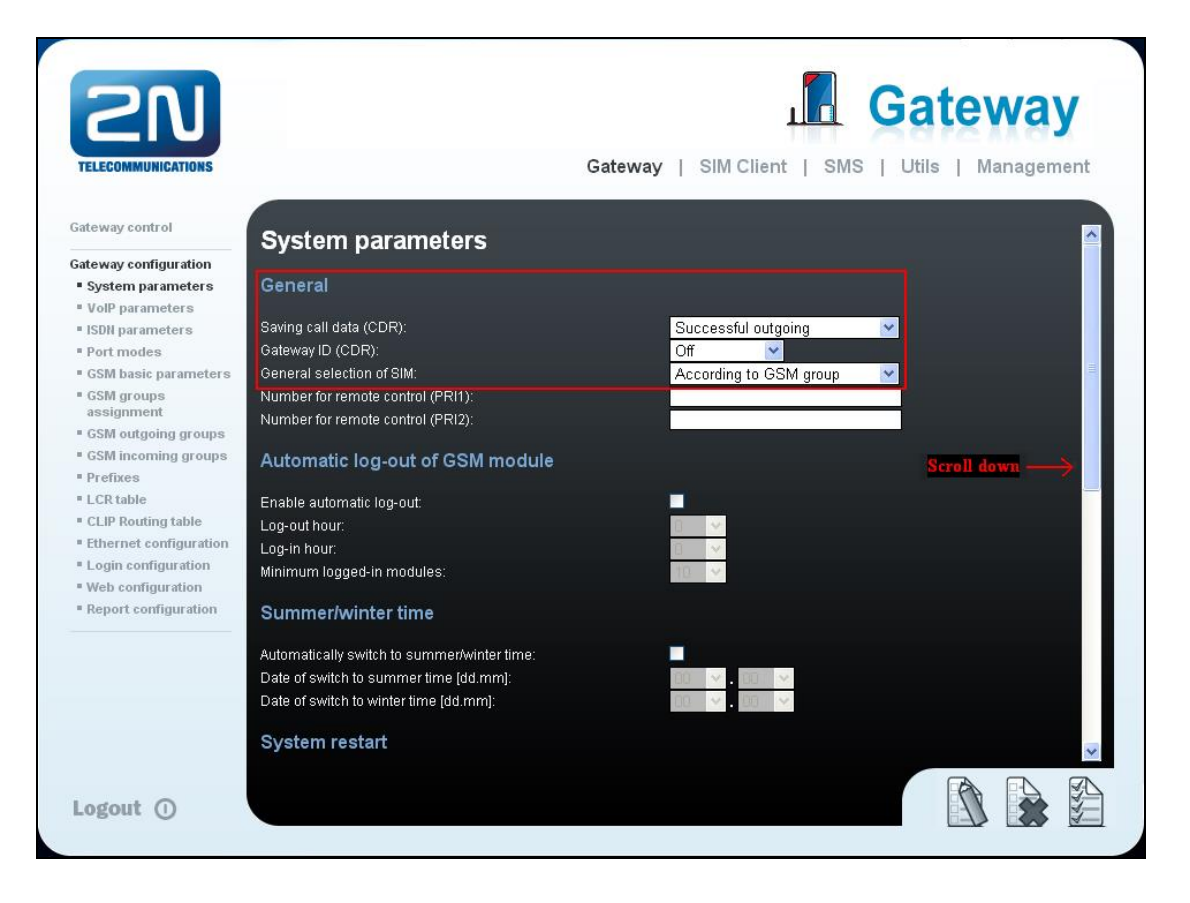

During compliance testing the SIM did not require a pin, therefore the PIN: box was left empty. Enter **#** in the **End of dialling** box. Click on the **Save Settings** icon on the bottom of the page to save the configuration. Select **ISDN parameters** to continue with the StarGate configuration.

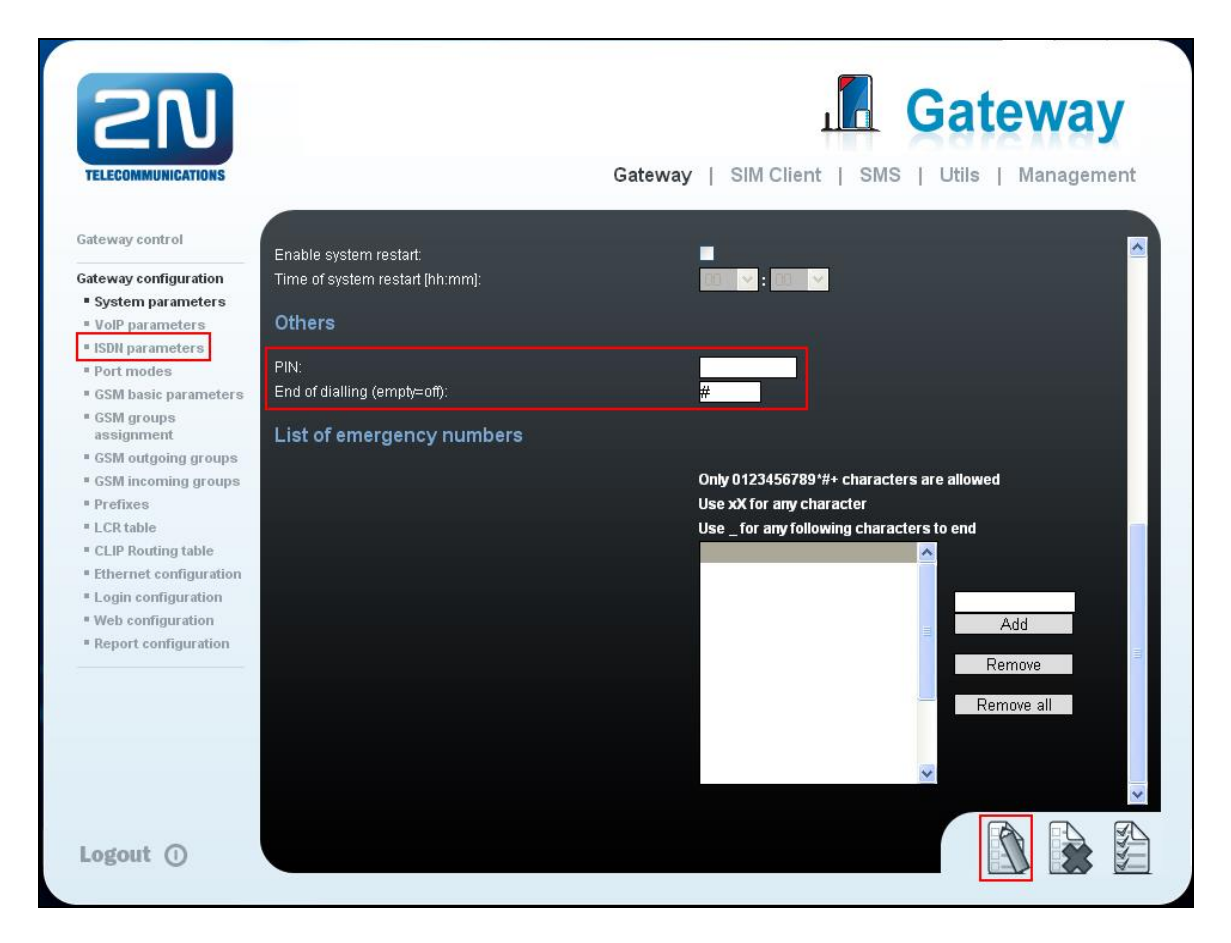

When the **ISDN parameters** page opens, go to **PRI mode selection** and select **PRI1 NT/M-PRI2 TE/S** from the **Mode** dropdown box. Click on the **Save Settings** icon on the bottom of the page to save the configuration. Select **Port modes** to continue with the StarGate configuration.

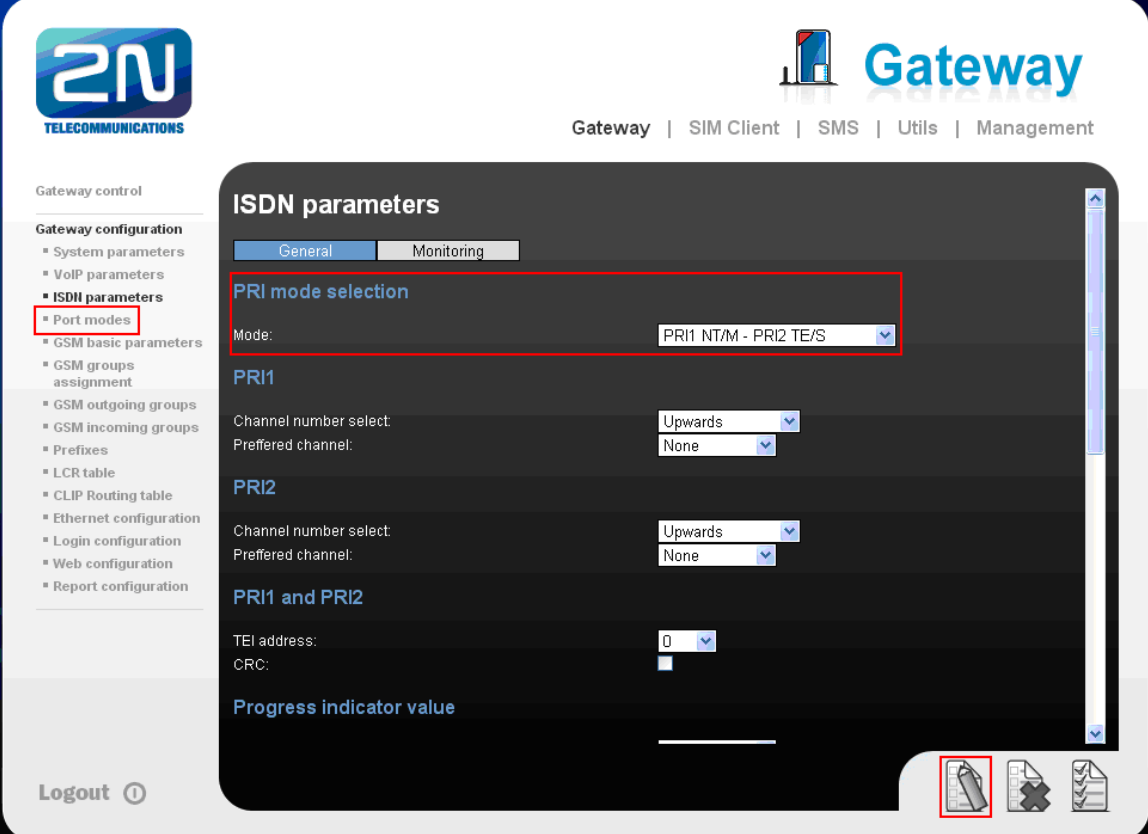

Once the **Port modes** page opens, select **Route all incoming calls to ISDN PRI2** from the **GSM** dropdown box, and also select **Route all incoming calls to GSM** from the **ISDN PRI2**  dropdown box. Click on the **Save Settings** icon on the bottom of the page to save the configuration.

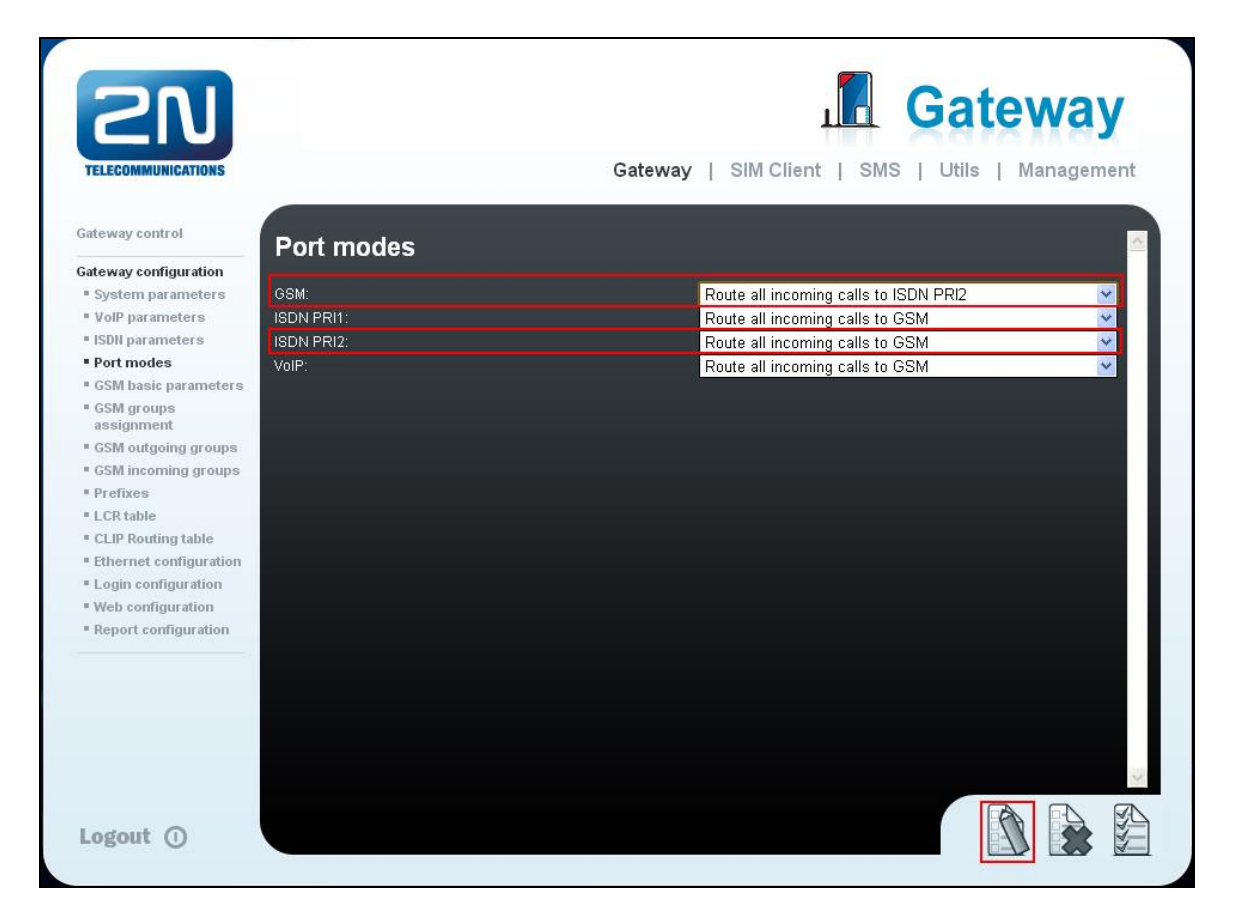

## **7. Verification Steps**

This section provides tests that can be performed to verify correct configuration of the Avaya and 2N StarGate solution.

## **7.1. Verify 2N® StarGate activity**

Log in to the 2N StarGate and click on **Modules status** and verify that something similar to the screen shot below is seen. During compliance testing, only one SIM was used. The following screen shows that module 02 was used and has signal strength of -71 dBm.

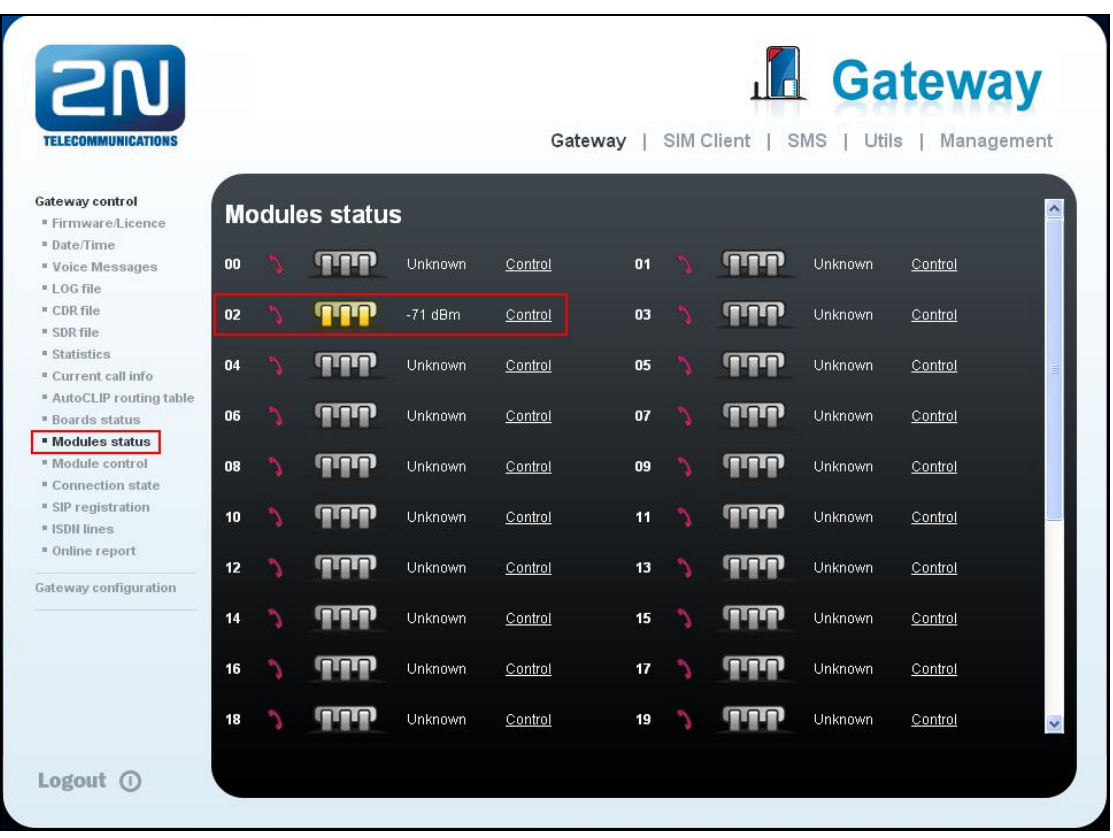

## **7.2. Verify Calls via the 2N® StarGate**

Place a call from a Desk Phone on the Communication Manager via the 2N StarGate to an external number, ensure the call is completed and verify two-way audio is heard.

Place a call from an external number via the 2N StarGate to a Desk Phone on the Communication Manager, ensure the call is completed and verify two-way audio is heard.

## **8. Conclusion**

A full and comprehensive set of feature functional test cases were performed during Compliance testing. 2N<sup>®</sup> StarGate is considered compliant with Avaya Aura<sup>®</sup> Communication Manager 6.3. All test cases have passed and met the objectives outlined in **Section 2.1**

## **9. Additional References**

These documents form part of the Avaya official technical reference documentation suite. Further information may be had from *[http://support.avaya.com](http://support.avaya.com/)* or from your Avaya representative.

- *[1] Administering Avaya Aura® Communication Manager, Release 6.3, October 2013, Document Number 03-300509, Issue 9.0.*
- *[2] Avaya Aura® Communication Manager Feature Description and Implementation, Release 6.3, May 2013, Document Number 555-245-205, Issue 10.0.*
- *[3] Administering Avaya Aura® Session Manager, Release 6.3, Issue 3 October 2013*
- *[4] Administering Avaya Aura® System Manager, Release 6.3, Issue 3, October, 2013*
- *[5] Administration for the Avaya G430, 03-603228, Issue 1, May, 2009*

Product Documentation for StarGate can be obtained from 2N Telekomunikace at<http://www.2n.cz/>

#### **©2014 Avaya Inc. All Rights Reserved.**

Avaya and the Avaya Logo are trademarks of Avaya Inc. All trademarks identified by ® and ™ are registered trademarks or trademarks, respectively, of Avaya Inc. All other trademarks are the property of their respective owners. The information provided in these Application Notes is subject to change without notice. The configurations, technical data, and recommendations provided in these Application Notes are believed to be accurate and dependable, but are presented without express or implied warranty. Users are responsible for their application of any products specified in these Application Notes.

Please e-mail any questions or comments pertaining to these Application Notes along with the full title name and filename, located in the lower right corner, directly to the Avaya DevConnect Program at [devconnect@avaya.com.](mailto:devconnect@avaya.com)